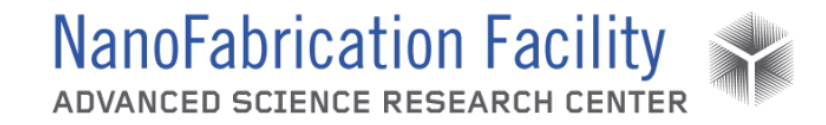

## **Contents**

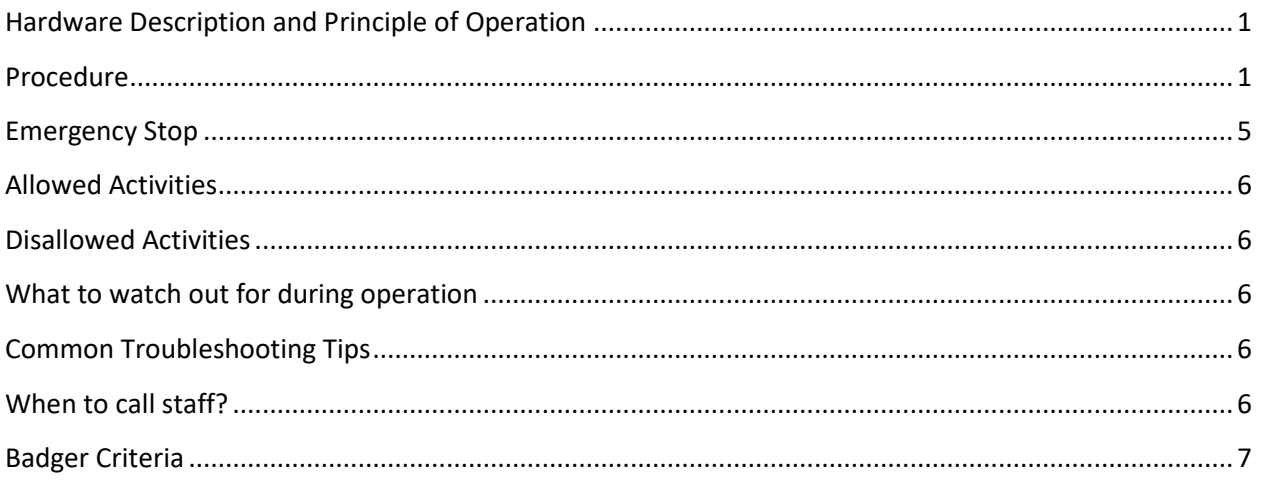

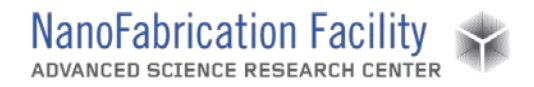

## <span id="page-1-0"></span>**Hardware Description and Principle of Operation**

#### *Nova NanoSEM 450*

The Nova Scanning Electron Microscope (SEM) is a high resolution scanning electron microscope intended for sample characterization. In addition to the powerful combination of advanced optics (including a two-mode final lens), SE/BSE (Secondary Electrons/Backscattered Electrons) in-lens detection and beam deceleration, the Nova NanoSEM 450 series introduces a new suite of latest generation, high sensitivity, retractable SE/BSE and STEM detectors, as well as versatile SE/BSE filtering capabilities, to best optimize the information of interest. Intelligent scanning modes are available to minimize imaging artifacts.

### Material Requirements

Equipment: substrate, sample holder, clips or carbon tape and tweezers

Personal Protective Equipment: nitrile gloves and face mask

### <span id="page-1-1"></span>**Procedure**

#### Estimated Time: ~25 min to prep/load/unload + imaging time

#### *Sample Preparation*

- 1. If the sample is nonconductive (plastic, fiber, polymer or other substance with an electrical resistance greater than 10<sup>10</sup> ohms) the specimen can be coated with a thin layer  $(-10-15)$ nm) of gold using the Cressington sputter coater. This conductive layer will help to reduce sample charging and improve image quality. If no coating is desired as it might alter the specimen, "Low Vacuum" mode can be used to stabilize the specimen for observation.
- 2. Mount the sample on a sample holder using carbon tape, or if the holder has clips, tighten the clip with a screwdriver to secure the sample. Be sure the clip holds the sample securely and that the clip is not obscuring any area that you intend to image. The specimen must be electrically grounded to the sample holder to minimize specimen charging.
- 3. Insert the stub of the sample holder into the specimen holder and secure the stub with a hex-wrench.

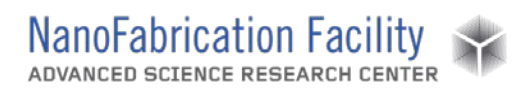

4. Check whether the sample will fit through the load lock door using the load lock door emulator. If the sample is small enough to fit through the load lock door, then you can use the load lock procedure to load the sample. If the sample is too big, then you will have to vent the main chamber door.

#### *Load Sample – Load Lock*

- 1. Vent the load lock by pressing the button labeled **V** (vent) and then lift and swing open the load lock lid.
- 2. Place the sample on the carrier in the load lock and then insert the rod into the sample carrier compressing the spring on the rod. While holding it in place, turn the manipulator to lock the carrier in place and then place the rod into the *parking* position to prevent the rod from slowly creeping forwards.
- 3. Close the load lock lid and press the button labeled **P** (pump), which will pump the load lock and move the stage into the loading position. Once the load lock is pumped and the stage is in place, the **OK** button will light up and the gate valve interlock will release allowing the door to the main chamber to be opened.
- 4. Turn the gate valve knob from LOCK to UNLOCK and then carefully pull the knob bar fully out from the first mark to the second mark. Turn the gate valve knob from UNLOCK to LOCK.
- 5. Move the loading rod from the *parking* position and into the chamber until the sample carrier engages with stage at the end of travel. Turn the rod counterclockwise to the base of the slot, pull the rod to the back of the slot, turn it clockwise out of the slot and then withdraw it back to the *parking* slot.
- 6. Close the gate valve by turning the knob bar to the UNLOCK position, pressing the knob in to engage the valve over the opening and then turn the knob to the LOCK position to secure it. Leave the load lock under vacuum.

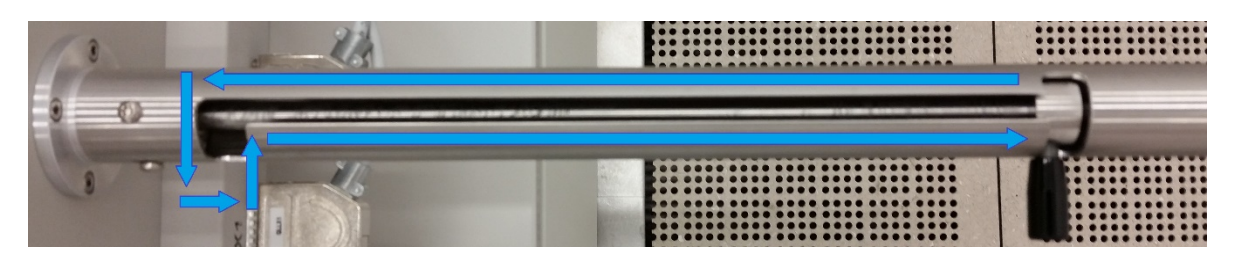

#### *Load Sample – Main Chamber Door*

1. Click the **Vent** button and then click **Yes** when the confirmation box appears. This will begin venting the chamber and move the stage into position. Venting will take around 5 minutes to complete. There is no pressure gauge that will read when the chamber is at atmosphere so you will simply have to wait and then try opening it.

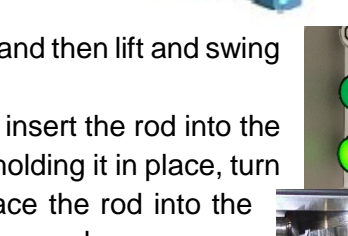

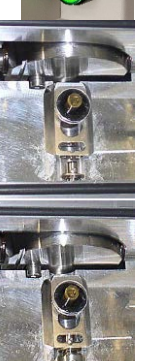

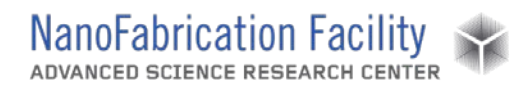

- 2. Once the chamber has finished venting, open the specimen chamber and insert the specimen holder with sample into the slot on the stage.
- 3. Close the specimen chamber. Check to see that the proper vacuum mode is selected and click the **Pump** button.

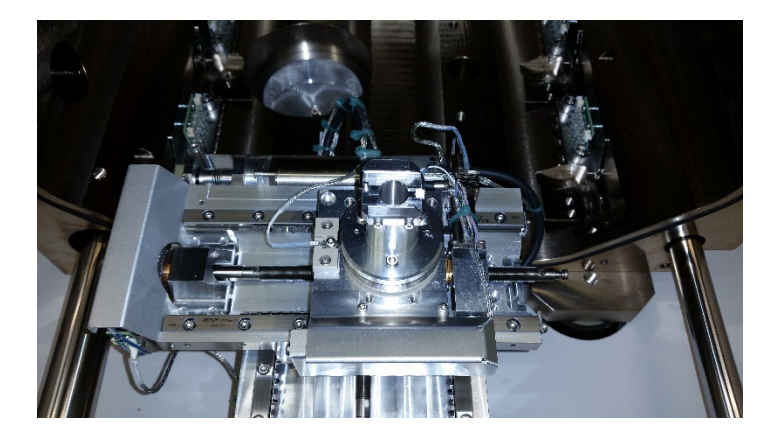

#### *Stage Movement – Nav-Cam Photo*

- 1. Select the **Stage** menu, select **Take Nav-Cam Photo**. If the function does not work, try clicking on the Nav-Cam quad (Quad 3) and then try again. Or instead of selecting **Take Nav-Cam Photo**, select **Move Stage to Nav-Cam** and once the stage has moved into position select **Take Nav-Cam Photo**.
- 2. Once the Nav-Cam photo is acquired, it can be used for navigating in the x- and y-plane. Either drag the cross over a desired feature in the image of the sample, or double click on a feature and the stage will move to center that position under the detector.

#### *Stage Movement – Navigation*

- 1. Before you do any navigation, select the **Stage** menu and check that **Touch Alarm Enabled** and **External Current Measurement** are both checked. These need to be active in case you drive the sample into the detector. With these enabled the stage will stop as soon as it touches the detector preventing significant damage. Nonetheless, be careful not to crash your sample into the detector.
- 2. Open the **Navigation** page and select the **Coordinates** tab. In this tab, you control the x, y, z, tilt, and rotation of the sample stage.
- 3. There are three modes for changing the position: actual, target, and relative.
	- a. Actual mode displays the actual position coordinates in the edit box.
	- b. Target mode activates when clicking a stored position or when editing a coordinate value.
	- c. Relative mode is used to move a stage by a given value and to repeat it several times if needed.

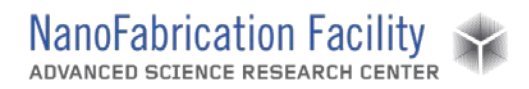

- 4. In order to move a stage, select the mode you wish to use and enter a value into the edit box and click the **Go To** button. If you wish to stop the stage while it is in motion, click the **Stop** button (the **Go To** button becomes the **Stop** button when the stage is in motion) or press the **Esc** key.
- 5. There are simpler options for moving in the x, y and z coordinates using live images and the scroll wheel on the mouse. When the beam is on and there is a live image in Quad 1 or Quad 2, hold down the scroll wheel and drag the mouse in the direction you would like to move. You can also double click on a feature to center it within the quad.
- 6. The safest way to move the z-stage in order to avoid crashing into the detector is in the live camera quad (Quad 4), hold down the scroll wheel and drag the mouse up or down to move the stage in that direction.

#### *Imaging*

- 1. Turn on the beam by clicking the **Beam On** button.
- 2. Set the voltage (High Voltage) and current (Spot) to your preferred settings.

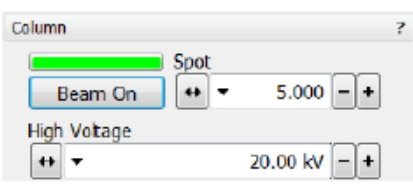

- 3. Select Quad 1, which should be set to the Everhart Thornley Detector (ETD), and click the pause icon to begin imaging.
- 4. Adjust the contrast and brightness using the control knobs behind the keyboard or by selecting Auto Contrast Brightness (tool bar icon or press **F9**).
- 5. Set the dwell time and resolution for imaging by making adjustments in the tool bar or by selecting one of the presets.
- 6. Find a feature that you can use for focusing and then use the control knobs behind the keyboard to adjust the magnification, focus and stigmator to optimize your image.
- 7. If you want to use the Through Lens Detector (TLD), select Quad 2, which should be set to the TLD, and click the pause icon to begin imaging (doing so will automatically pause Quad 1 as the SEM switches the detector. When using the TLD you have the option of changing the lens mode between Field-Free (the default mode for ETD) or Immersion (used for ultra-high resolution imaging).
- 8. To capture an image, click on the Photo button or press **F2**.
- 9. When prompted to save your image, save to your folder in the User SEM Images folder on the Litho-PC. When you are finished imaging switch to the Raith computer and copy your files from User SEM Images to your folder in the NanoFab01 shared drive. DO NOT use a flash drive on either computer and DO NOT try to access the internet. You can retrieve your files from the NanoFab01 folder on any of the computers in the wipe down room.

#### *Unload Sample – Load Lock*

1. Turn off the beam by clicking the **Beam On** button.

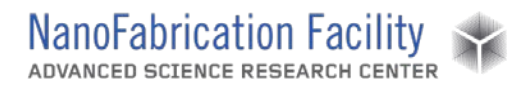

- 2. Check that the load lock is properly closed and the press the **P** button, which will pump the load lock if it is not already at vacuum and move the stage into the loading position. Once the load lock is pumped and the stage is in place, the **OK** button will light up and the gate valve interlock will release allowing the door to the main chamber to be opened.
- 3. Turn the gate valve knob from LOCK to UNLOCK and then carefully pull the knob bar fully out from the first mark to the second mark. Turn the gate valve knob from UNLOCK to LOCK.
- 4. Move the unloading rod from the parking position and into the chamber until it meets resistance at the start of the slot. Turn the rod counterclockwise to the base of the slot and push the rod forward to the front of the slot inserting it into the sample carrier. Turn the rod clockwise to lock the sample carrier onto the rod and then withdraw it back to the parking slot bringing the sample out of the main chamber. Warning: be sure to put the rod into the parking position at the end; turning it the other way disengages it from the rod and the spring will fling the sample carrier into the gate valve.
- 5. Close the gate valve by turning the knob bar to the UNLOCK position, pressing the knob in to engage the valve over the opening and then turn the knob to the LOCK position to secure it.
- 6. Press the **V** button to vent the load lock. Once vented the lid can be opened and the sample carrier can be released by turning the rod bar to the far left.
- 7. Remove your sample from the load lock.
- 8. Close the load lock lid and press the **P** button to evacuate the loader chamber.

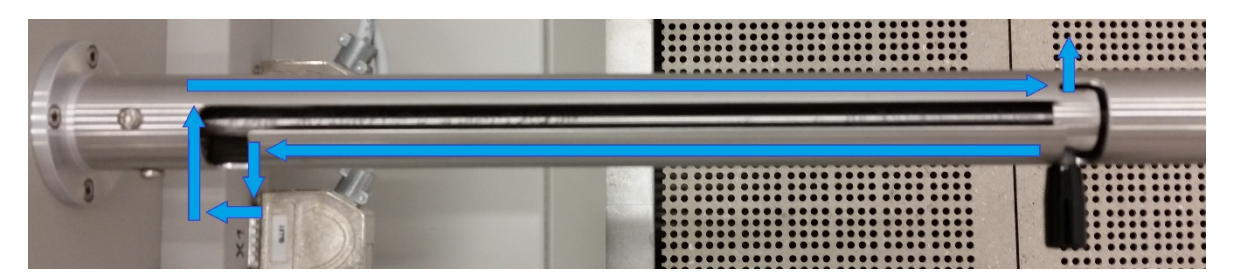

*Cleanup and Waste Disposal*

- 1. Tidy up area.
- 2. Throw away used tape into the trashcan.

## <span id="page-5-0"></span>**Emergency Stop**

The only thing users should ever turn off is the beam.

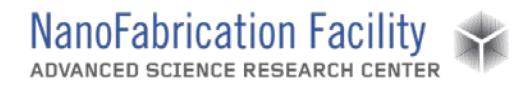

### <span id="page-6-0"></span>**Allowed Activities**

- Users may open the chamber and insert the low vacuum detector, but only if they have been trained on how to do so.
- Users may open the chamber and change the sample holder setup on the stage, but only if they have been trained on how to do so.

### <span id="page-6-1"></span>**Disallowed Activities**

- Users should never disable the touch alarm or the external current measurement.

### <span id="page-6-2"></span>**What to watch out for during operation**

- Users should be sure that the chamber pressure is less than 4.0E-5 range before turning on the beam.
- Users should not adjust the setting for the source tilt and alignment.

## <span id="page-6-3"></span>**Common Troubleshooting Tips**

- If the image shifts whenever the focus is adjusted, try adjusting the lens alignment, though only if you've been shown how to do so.
- If a user is seeing a lot of charging, they could try switching to another detector, or change the detector setting to backscatter electrons or custom mode.
- If a user is seeing a significant amount of image drift, they should try pausing everything and waiting about 10 minutes before trying to image again.
- If controls are not working properly, try closing and then restarting the software. Login to the software as "user" with password "Hilda001".

### <span id="page-6-4"></span>**When to call staff?**

- If the cooling water is not flowing.
- If your sample gets stuck in the load lock door.
- If the stage position for loading from the load lock is not correct.
- If none of the common troubleshooting tips are able to fix a problem.

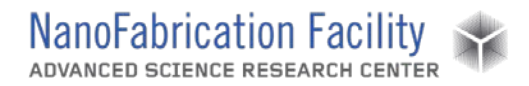

### <span id="page-7-0"></span>**Badger Criteria**

#### *Report Problem:*

1. If none of the common troubleshooting tips are able to fix a problem.

#### *Shutdown:*

- 1. If the cooling water is not flowing.
- 2. If your sample gets stuck in the load lock door.

### **Revision History:**